# **Файловый обмен данными между системами «iBank 2» и «1C:Предприятие»**

Руководство пользователя

# **Содержание**

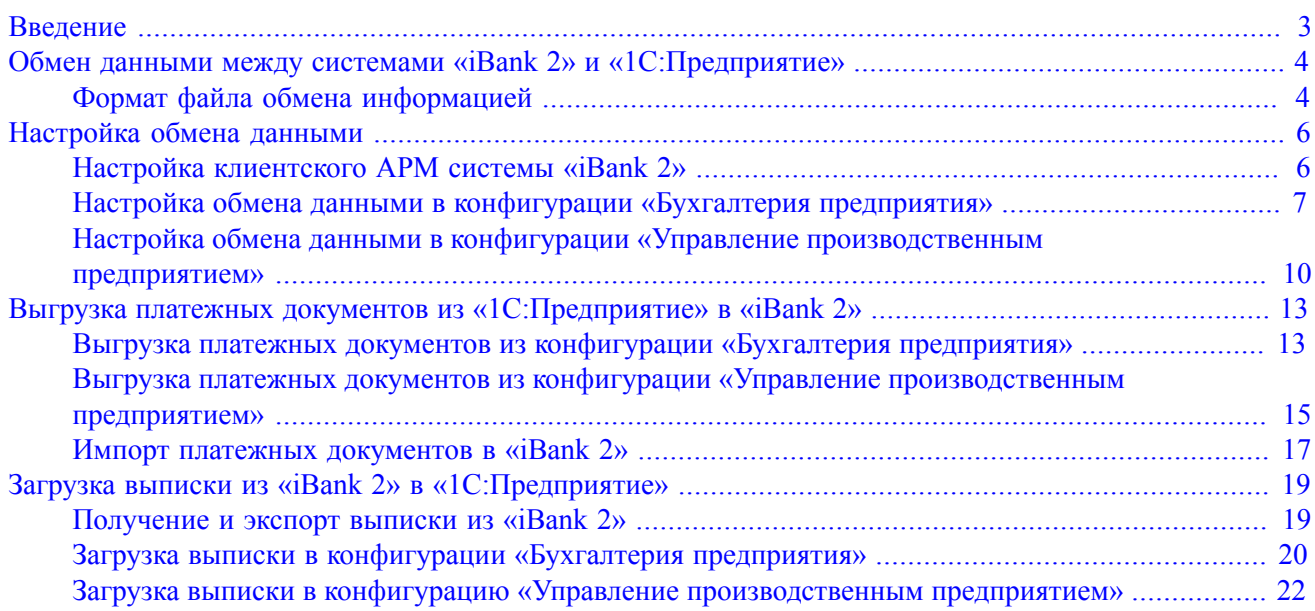

# <span id="page-2-0"></span>**Введение**

Система «iBank 2» предназначена для предоставления клиентам банка полного спектра банковских услуг по удаленному управлению счетами. С помощью клиентских АРМ системы «iBank 2 (Internet-Банкинг, PC-Банкинг и Центр финансового контроля ») клиент может создавать и отправлять в банк электронные финансовые документы с целью поручить банку их исполнение.

В клиентские АРМ встроены функции обмена документами с конфигурациями системы «1C:Предприятие». Поддерживается импорт и экспорт документов через обмен файлами в текстовом и XML-формате.

Пользователь может выполнять следующие действия:

- загружать в клиентский АРМ платежные поручения, созданные в конфигурациях системы «1C:Предприятие», для передачи в банк;
- выгружать из клиентского АРМ выписки по счетам для работы с ними в конфигурациях системы «1C:Предприятие».

Данное руководство содержит подробное описание процедур файлового обмена между системами «iBank 2» и «1C:Предприятие».

## <span id="page-3-0"></span>**Обмен данными между системами «iBank 2» и «1С:Предприятие»**

Обмен данными между системами «iBank 2» и «1С:Предприятие» осуществляется с помощью функционала «1С:Предприятие» – «Клиент банка».

С его помощью обеспечиваются:

- выгрузка из системы «1С:Предприятие» в систему «iBank 2» платежных поручений;
- загрузка в систему «1С:Предприятие» из «iBank 2» выписок по счетам организации.

Функционал «1С:Предприятие» – «Клиент банка» основан на использовании открытого стандарта обмена данными с системами электронного банкинга, описывающего единые правила обмена финансовыми документами, структуру и формат передаваемых данных.

#### <span id="page-3-1"></span>**Формат файла обмена информацией**

Имена файлов обмена настраиваются в процедурах выгрузки и загрузки. По умолчанию используется:

- для выгрузки из системы «1С: Предприятие» в «iBank  $2$ » 1c\_to\_kl.txt
- для загрузки в систему «1C:Предприятие» из «iBank 2» kl\_to\_1c.txt

Файлы имеют текстовый формат, кодировка может быть либо Windows, либо DOS. Поскольку в системе «iBank 2» для обмена данными используется кодировка Windows, в процедурах выгрузки будет использоваться этот формат кодировки.

В первой строке файла должна содержаться специальная последовательность символов – внутренний признак файла обмена данными между системами «1C:Предприятие» и «iBank 2». Далее друг за другом следуют:

- строки, содержащие необходимую служебную информацию;
- строки, содержащие условия отбора документов (интервал дат, расчетные счета, виды документов);
- только при загрузке данных из системы «iBank  $2$ » в «1С: Предприятие»: секции, содержащие остатки и обороты по расчетным счетам. Порядок следования секций остатков по расчетным счетам – произвольный. Внутри каждой секции следуют строки, содержащие необходимую информацию о расчетном счете. Порядок следования строк внутри секции – произвольный.
- секции строк, содержащие информацию о документах. Порядок следования секций и строк в них – произвольный.

Каждая секция начинается и заканчивается строкой предопределенного вида. Строка (как строка секции, так и служебная строка) состоит из двух полей (частей):

#### **<ИдентификаторРеквизита>=<ЗначениеРеквизита>**

Первое поле, **ИдентификаторРеквизита** , описывает, какой реквизит записан в данной строке, второе поле, **ЗначениеРеквизита** , содержит его значение. Поля разделяются знаком **«=»**

Открытый стандарт обмена данными устанавливает набор используемых идентификаторов реквизитов:

- 1. Идентификаторы не должны содержать пробелов и прочих символов-разделителей. Перед идентификатором, перед знаком **«=»** и после него (до первого значащего символа) не могут содержаться пробелы или иные символы-разделители.
- 2. Реквизиты и строки могут быть обязательными и необязательными.
- 3. Идентификация документов производится по расчетному счету (откуда исходит документ), виду документа, дате и номеру. Предполагается, что по одному расчетному счету не может быть нескольких исходящих документов одного вида за одну дату с одинаковыми номерами. Для

документов, передаваемых из системы «1C:Предприятие» в систему «iBank 2» это **обязательное правило**.

Примеры документов, передаваемых из системы «1C:Предприятие» в систему «iBank 2», см. в разделах [Выгрузка платежных документов из конфигурации «Бухгалтерия предприятия»](#page-12-1), [Выгрузка платежных](#page-14-0) [документов из конфигурации «Управление производственным предприятием»](#page-14-0)

Пример документа, передаваемого из системы «iBank 2» в систему «1C:Предприятие», см. в разделе [Получение и экспорт выписки из «iBank 2»](#page-18-1)

## <span id="page-5-0"></span>**Настройка обмена данными**

#### **Важно:**

В системе «1С:Предприятие» имя текстового файла для загрузки должно отличаться от имени текстового файла для выгрузки документов. Указанные имена файлов и пути к ним должны соответствовать аналогичным данным в настройках обмена данными (импорта/экспорта) клиентского АРМ системы «iBank 2».

#### <span id="page-5-1"></span>**Настройка клиентского АРМ системы «iBank 2»**

Для настройки обмена данными в клиентском АРМ (Internet-Банкинг, PC-Банкинг, ЦФК-Онлайн) выберите в главном меню **Настройки** → **Общие**. Откроется диалог **Настройки** (см. [рис. 1](#page-5-2)).

<span id="page-5-2"></span>1. Перейдите на закладку **Импорт**.

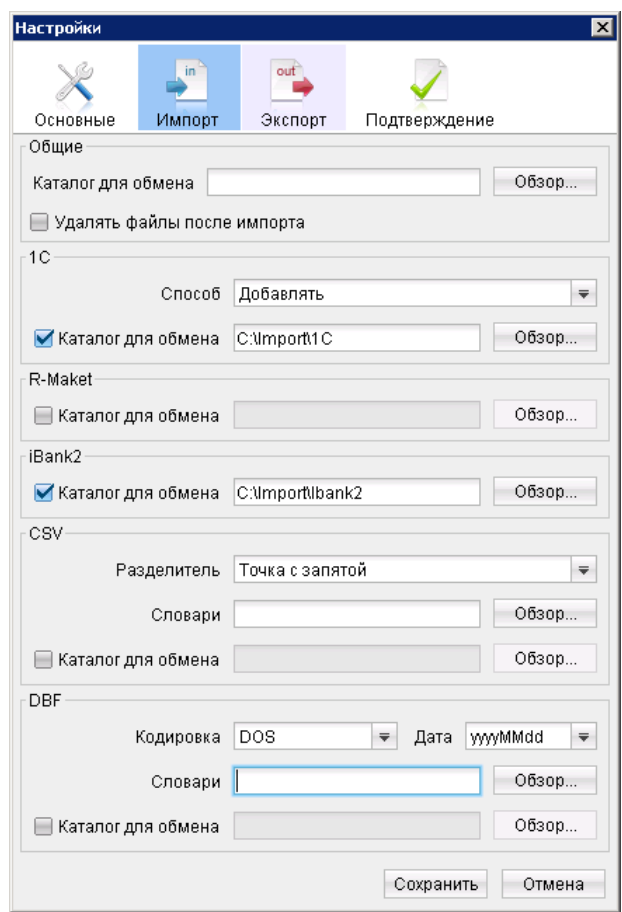

**Рис. 1. Закладка "Импорт" диалога "Настройки"**

- 2. В блоке **1С** укажите следующую информацию:
	- **Способ** выберите способ импорта данных. Для выбора доступны:
		- a. **Добавлять** документы из файла импорта добавятся в список документов АРМ;

b. **Синхронизировать** – документы со статусом **Новый**, отсутствующие в файле импорта, будут удалены, прочие документы со статусом **Новый** будут заменены на соответствующие документы из файла импорта, документы со статусом **Отвергнут** за все предыдущие даты будут удалены.

Документы со статусами **Подписан** и **Доставлен** останутся без изменений.

• Установите флаг **Каталог для обмена** и с помощью кнопки **Обзор...** укажите путь к каталогу с файлами импорта.

3. Нажмите кнопку **Сохранить**.

#### **Настройка экспорта:**

<span id="page-6-1"></span>1. Перейдите на закладку **Экспорт** (см. [рис. 2](#page-6-1)).

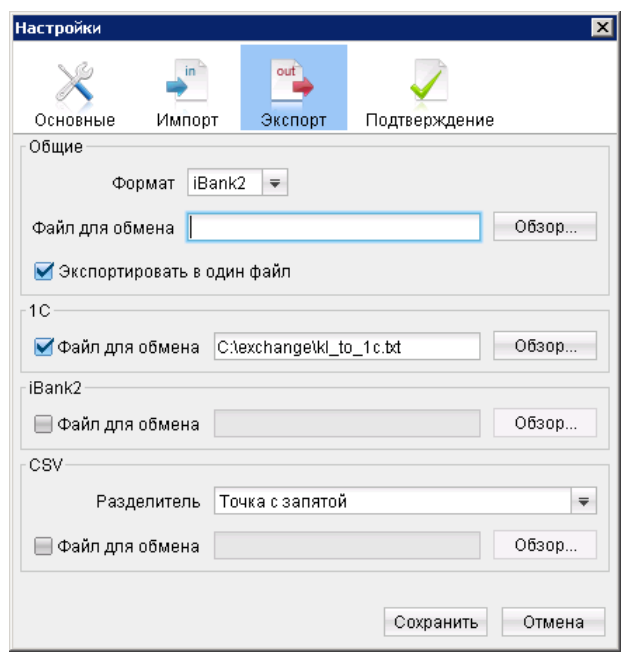

**Рис. 2. Закладка "Экспорт" диалога "Настройки"**

- 2. В блоке **1С** установите флаг **Файл для обмена** и с помощью кнопки **Обзор...** укажите путь к файлу экспорта данных.
- 3. Нажмите кнопку **Сохранить**.

#### <span id="page-6-0"></span>**Настройка обмена данными в конфигурации «Бухгалтерия предприятия»**

#### **Важно:**

Для работы файлового обмена данными в конфигурации «Бухгалтерия предприятия» должен быть отключен прямой обмен данными. Для отключения прямого обмена перейдите в раздел **Администрирование** вашей конфигурации и на панели навигации выберите пункт **Настройки программы/Обмен электронными документами**. Откроется рабочая область **Обмен электронными документами**. Снимите флаг **Прямой обмен электронными документами с банком**.

Настройка обмена данными в конфигурации «Бухгалтерия предприятия» производится в форме **Настройка обмена с клиентом банка**, которую можно вызвать следующими способами:

#### **Первый способ:**

1. Перейдите в раздел **Банк и касса** и на панели действий в блоке **Сервис** выберите пункт **Обмен с банком**. Откроется форма **Обмен с банком** (см. [рис. 3\)](#page-7-0).

<span id="page-7-0"></span>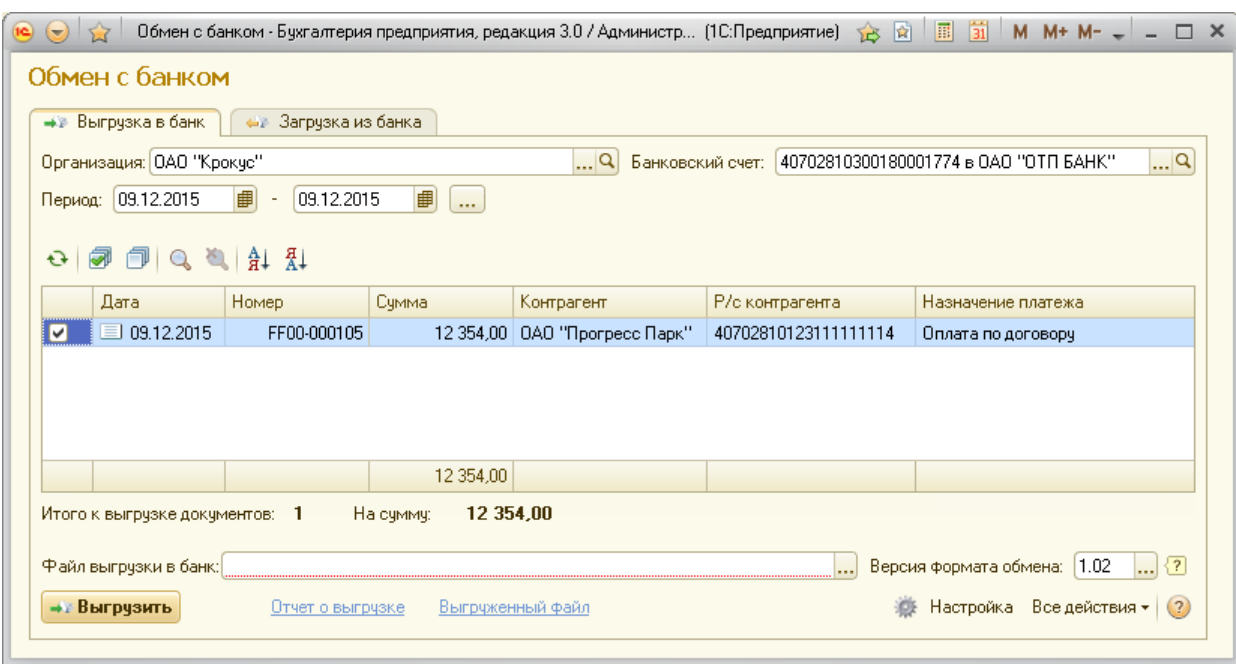

**Рис. 3. Форма "Обмен с банком"**

2. На форме **Обмен с банком** в поле **Организация** выберите организацию, для счетов которой будет выполняться обмен данными. Нажмите кнопку **Вастройка Откроется форма Настройка обмена с клиентом банка** (см. [рис. 4](#page-7-1)).

<span id="page-7-1"></span>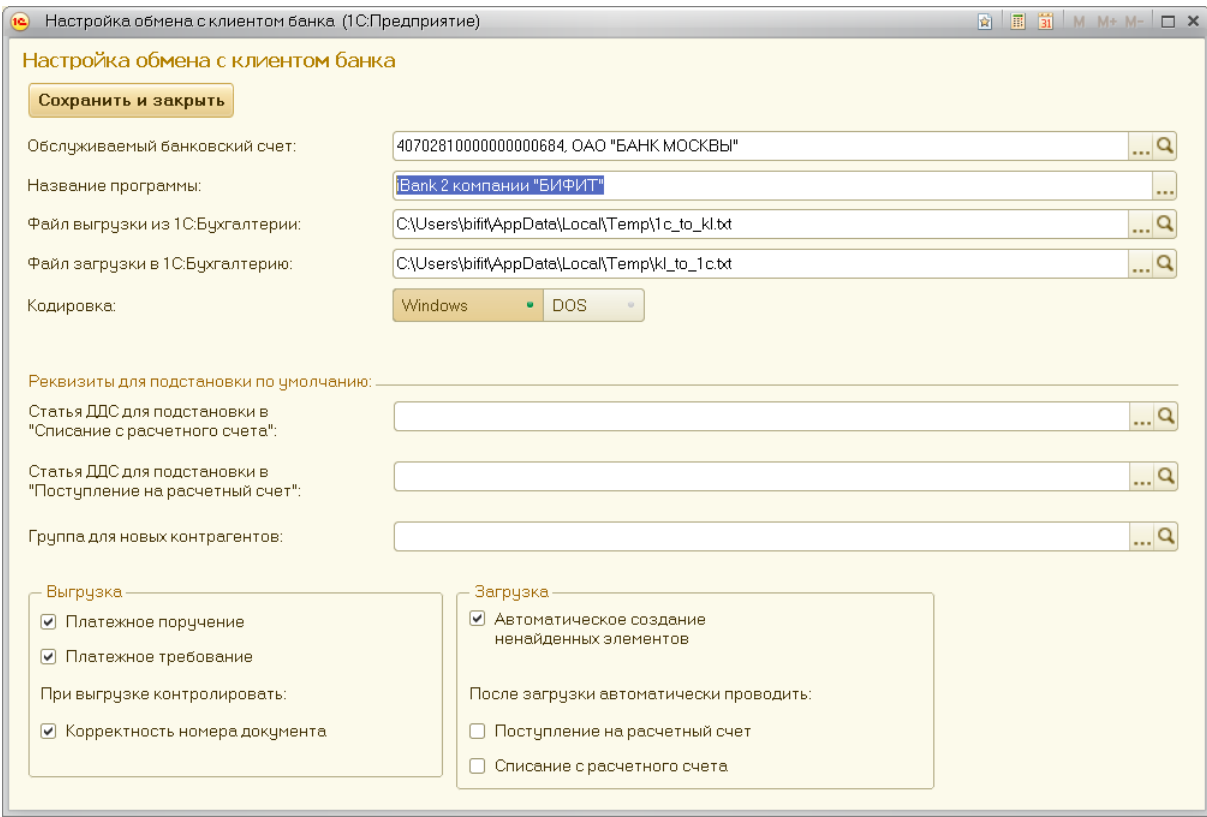

**Рис. 4. Форма "Настройка обмена с клиентом банка"**

#### **Примечание:**

Если пункт **Обмен с банком** в блоке **Сервис** отсутствует, то его отображение можно настроить следующим образом: вызовите контекстное меню и выберите пункт **Настройка панели действий**. Откроется окно **Настройка панели действий**. Добавьте команду **Обмен с банком** для блока **Сервис**.

#### **Второй способ:**

1. Перейдите в раздел **Банк и касса** и на панели навигации выберите пункт **Банк/Платежные поручения**. Откроется рабочая область **Платежные поручения** (см. [рис. 5\)](#page-8-0).

<span id="page-8-0"></span>

| Платежные поручения                                                                                                    |                          |                          |  |                          |                                                |                     |                             |  |  |  |  |  |
|----------------------------------------------------------------------------------------------------|--------------------------|--------------------------|--|--------------------------|------------------------------------------------|---------------------|-----------------------------|--|--|--|--|--|
|                                                                                                    | Банковский счет:         | ООО Василек              |  |                          |                                                |                     |                             |  |  |  |  |  |
| $\blacktriangledown$ $\ldots$<br>串<br>Контрагент:<br>$\Box$ ата: $\Box$<br>$\sim$<br>$\sim$ $\sim$                                                                                                |                          |                          |  |                          |                                                |                     |                             |  |  |  |  |  |
| ЭДО $\bullet$  <br><b>С.</b> Создать<br><b>Q</b> Найти   20   Загрузить •  <br>Выгрузить   Уплата налогов   Печать •   Создать на основании •  <br>Все действия •<br>(2)<br>$\mathbf{x}$<br>$(+)$ |                          |                          |  |                          |                                                |                     |                             |  |  |  |  |  |
|                                                                                                    | <b>Дата</b>              | <b>Номер</b><br>Счмма    |  | Вид операции             | 츠 Назначение платежа                           | Получатель          | Банковск<br>Состояние ЭД.   |  |  |  |  |  |
|                                                                                                    | $\approx$ 29.04.2.       | FF00-000013<br>52 200.00 |  |                          | За месяц сотрудникам. По дог 123 от 11.11.2013 | ОАО "Банк Москвы"   | 408028106                   |  |  |  |  |  |
|                                                                                                    | $\approx$ 29.04.2.       | FF00-000014<br>1566.00   |  |                          | Перечисление вознаграждения банка по дог 1     | ОАО "Банк Москвы"   | 408028106.                  |  |  |  |  |  |
|                                                                                                    | ■ 29.04.2                | FF00-000016<br>1566,00   |  |                          | Перечисление вознаграждения банка по дог 1     | ОАО "Банк Москвы"   | 408028106<br>Не сформирован |  |  |  |  |  |
|                                                                                                    | $\equiv$ 29.04.2.        | FF00-000015<br>52 200.00 |  |                          | За месяц сотрудникам. По дог 123 от 11.11.2013 | ОАО "Банк Москвы"   | 408028106<br>Не сформирован |  |  |  |  |  |
|                                                                                                    | $\equiv$ 30.04.2.        | FF00-000017<br>70 000,00 |  |                          | За месяц сотрудникам. По дог 123 от 11.11.2013 | ОАО "Банк Москвы"   | 408028106<br>Не сформирован |  |  |  |  |  |
|                                                                                                    | ■ 16.01.2<br>FF00-000009 |                          |  | 55,10 Оплата поставщику  | Оплата по договору С поставщиком. Сумма 55-    | ОАО "Прогресс Парк" | 407028109<br>Не сформирован |  |  |  |  |  |
|                                                                                                    |                          | □ 16.01.2 FF00-000010    |  | 123,00 Оплата поставщику | Оплата по договору С поставщиком. Сумма 12     | ОАО "Прогресс Парк" | 407028109 Не сформирован    |  |  |  |  |  |

**Рис. 5. Рабочая область "Платежные поручения"**

- 2. В рабочей области **Платежные поручения** нажмите на кнопку **Выгрузить**. Откроется форма **Обмен с банком** (см. [рис. 3\)](#page-7-0).
- 3. На форме **Обмен с банком** в поле **Организация** выберите организацию, для счетов которой будет выполняться обмен данными. Нажмите кнопку **Настройка Откроется форма Настройка обмена с клиентом банка** (см. [рис. 4](#page-7-1)).

В форме **Настройка обмена с клиентом банка** укажите следующую информацию:

- **Обслуживаемый банковский счет**. Выберите счет клиента. Дальнейшие настройки будут действительны только для выбранного счета;
- **Название программы**. В выпадающем списке выберите пункт **iBank 2 компании «БИФИТ»**;
- **Файл выгрузки из 1С:Бухгалтерии**. Укажите наименование и путь к файлу выгрузки данных, например: С:\Users\bifit\AppData\Local\Temp\1c\_to\_kl.txt;
- **Файл загрузки в 1С:Бухгалтерию**. Укажите наименование и путь к файлу загрузки данных, например: С:\Users\bifit\AppData\Local\Temp\kl\_to\_1c.txt;
- **Кодировка**. Выберите кодировку Windows для файлов обмена данных;
- **Статья ДДС**. При необходимости укажите статью движения денежных средств для подстановки в «Списание с расчетного счета» и «Поступление на расчетный счет»;
- **Группа для новых контрагентов**. При необходимости укажите группу в справочнике **Контрагенты**, в которую автоматически будут добавляться новые контрагенты.
- В блоке **Выгрузка** установите следующие флаги:

○ **Платежное поручение**. Ели флаг установлен, выгрузка будет выполняться по виду документа «Платежное поручение»;

○ **Платежное требование**. Ели флаг установлен, выгрузка будет выполняться по виду документа «Платежное требование»;

○ **Корректность номера документа**. Если флаг установлен, при выгрузке документов будет контролироваться корректность номеров документов.

• В блоке **Загрузка** установите следующие флаги:

○ **Автоматическое создание ненайденных элементов**. Ели флаг установлен, при загрузке документов будут автоматически созданы ненайденные объекты;

○ **Поступление на расчетный счет**. Если флаг установлен, при загрузке автоматически будут проводиться поступления на расчетный счет;

○ **Списание с расчетного счета**. Ели флаг установлен, при загрузке автоматически будут проводиться списания с расчетного счета.

• Нажмите кнопку **Сохранить и закрыть**.

#### <span id="page-9-0"></span>**Настройка обмена данными в конфигурации «Управление производственным предприятием»**

Для настройки обмена данными в конфигурации «Управление производственным предприятием» используя главное меню перейдите **Документы** → **Управление денежными средствами** → **1С:Предприятие-Клиент банка**. Откроется форма **Клиент банка (загрузка / выгрузка платежных документов)** (см. [рис. 6\)](#page-9-1).

<span id="page-9-1"></span>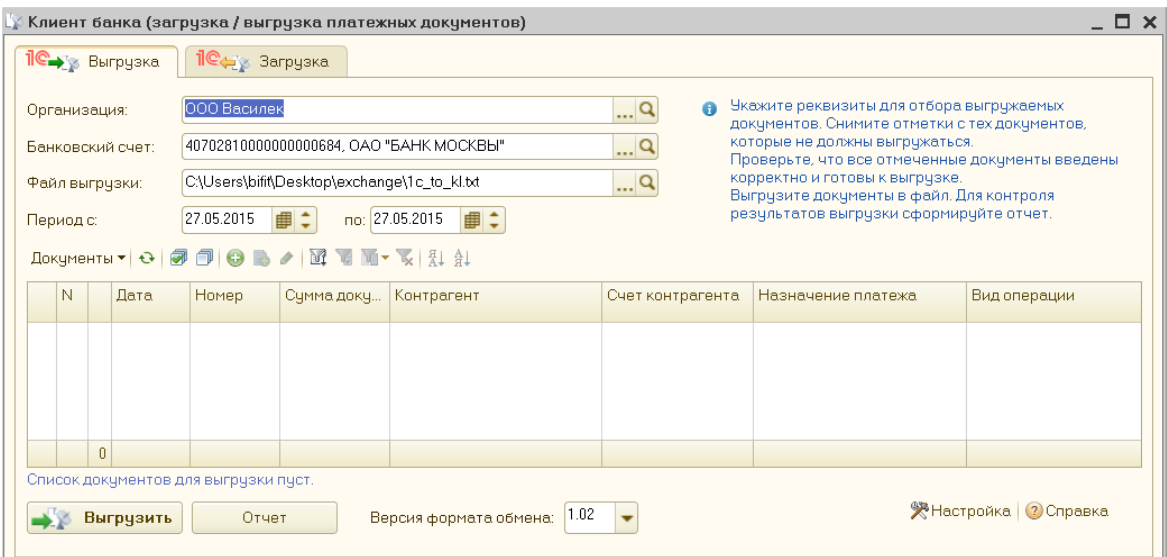

**Рис. 6. Форма "Клиент банка (загрузка / выгрузка платежных документов)"**

В поле **Организация** выберите организацию, для счетов которой будет выполняться обмен данных, и нажмите кнопку <sup>•</sup> Настройка Откроется окно **Настройка** (см. [рис. 7](#page-10-0)).

Окно состоит из двух закладок:

• **Обмен данными с программой «Клиент банка»**. На закладке осуществляется настройка обмена данными.

<span id="page-10-0"></span>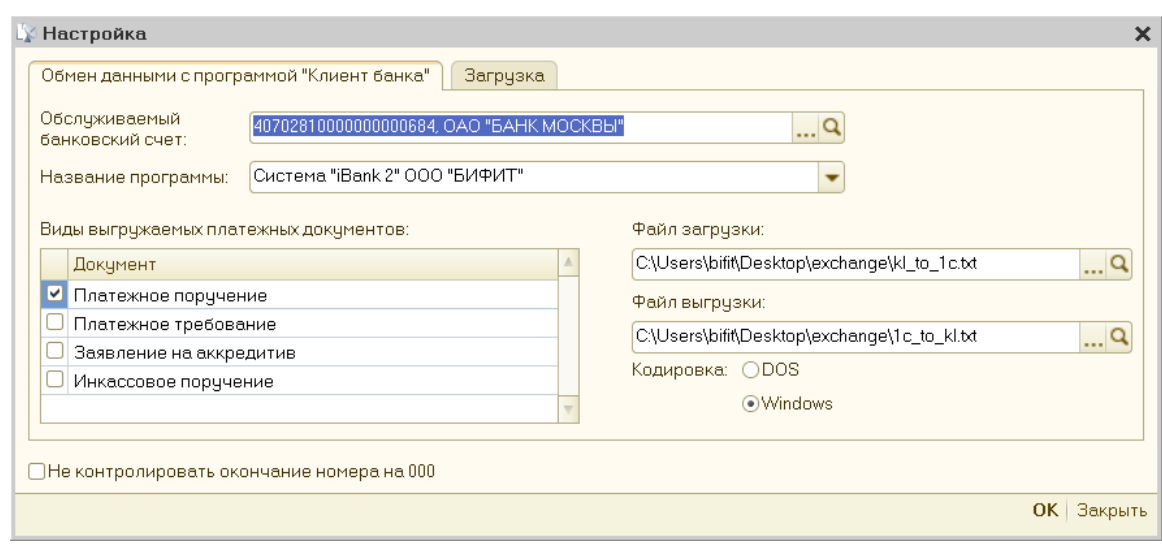

**Рис. 7. Закладка "Обмен данными с программой «Клиент банка»" окна "Настройка"**

<span id="page-10-1"></span>• **Загрузка**. На закладке осуществляется выбор вида документа, который будет выгружаться, статьи движения денежных средств и группы в справочнике **Контрагенты** (см. [рис. 8\)](#page-10-1).

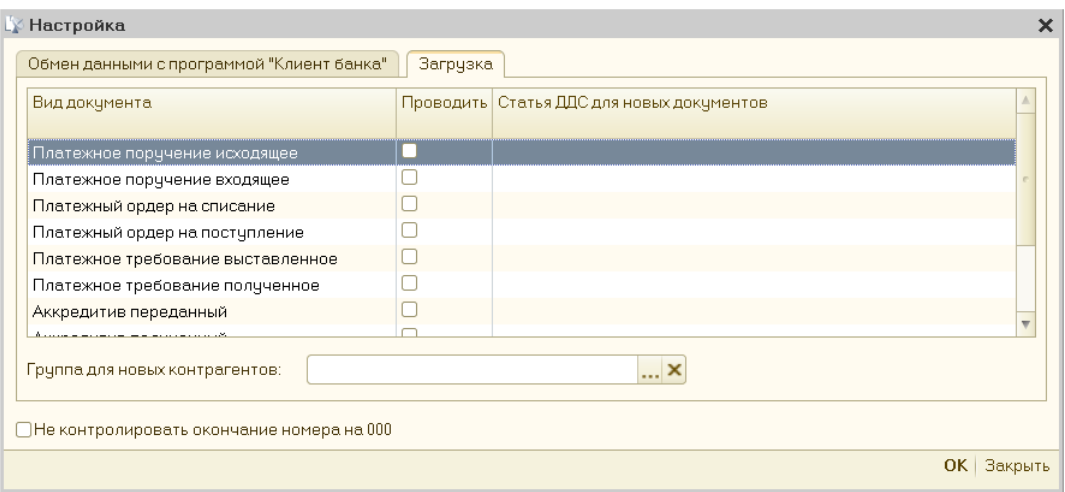

**Рис. 8. Закладка "Загрузка" окна "Настройка"**

Перейдите на закладку **Обмен данными с программой «Клиент банка»** (см. [рис. 7\)](#page-10-0) и укажите следующую информацию:

- **Обслуживаемый банковский счет**. Выберите счет клиента. Дальнейшие настройки будут привязаны к выбранному счету;
- **Название программы**. В выпадающем списке выберите пункт **iBank 2 компании «БИФИТ»**;
- **Виды выгружаемых платежных документов**. Выберите виды документов, по которым будет выполняться обмен данных;
- **Файл загрузки**. Укажите наименование и путь к файлу загрузки, например: C:\Users\bifit \Desktop\exchange\kl\_to\_1c.txt;
- **Файл выгрузки**. Укажите наименование и путь к файлу выгрузки, например: C:\Users\bifit \Desktop\exchange\1c\_to\_kl.txt;
- **Кодировка**. Выберите кодировку Windows для файлов обмена данных;
- При необходимости установите флаг **Не контролировать окончание номера на 000** для отключения контроля загружаемых/выгружаемых документов по окончанию номеров.

При необходимости на закладке **Загрузка** (см. [рис. 8\)](#page-10-1) отметьте те виды документов, которые предполагается проводить при загрузке выписки банка, и выберите для них статьи движения денежных средств. В поле **Группа для новых контрагентов** вы можете указать группу в справочнике **Контрагенты**, в которую при загрузке автоматически будут записываться новые контрагенты.

После указания всей необходимой информации нажмите кнопку **ОК**.

# <span id="page-12-0"></span>**Выгрузка платежных документов из «1С:Предприятие» в «iBank 2»**

Передача данных в банк осуществляется в два этапа. На первом этапе вы подготавливаете платежные документы. Платежные документы выгружаются из системы «1С:Предприятие» в виде текстового файла. На втором этапе в клиентском АРМ системы «iBank 2» осуществляется импорт и обработка этого файла, а результат обработки в виде платежных поручений отправляется в банк.

#### <span id="page-12-1"></span>**Выгрузка платежных документов из конфигурации «Бухгалтерия предприятия»**

Для выгрузки платежных выполните следующие действия:

- 1. Перейдите в раздел **Банк и касса** и на панели действий в блоке **Сервис** выберите пункт **Обмен с банком**. Откроется форма **Обмен с банком** (см. [рис. 3\)](#page-7-0).
- <span id="page-12-2"></span>2. Перейдите на закладку **Выгрузка из 1С Бухгалтерии** (см. [рис. 9](#page-12-2)).

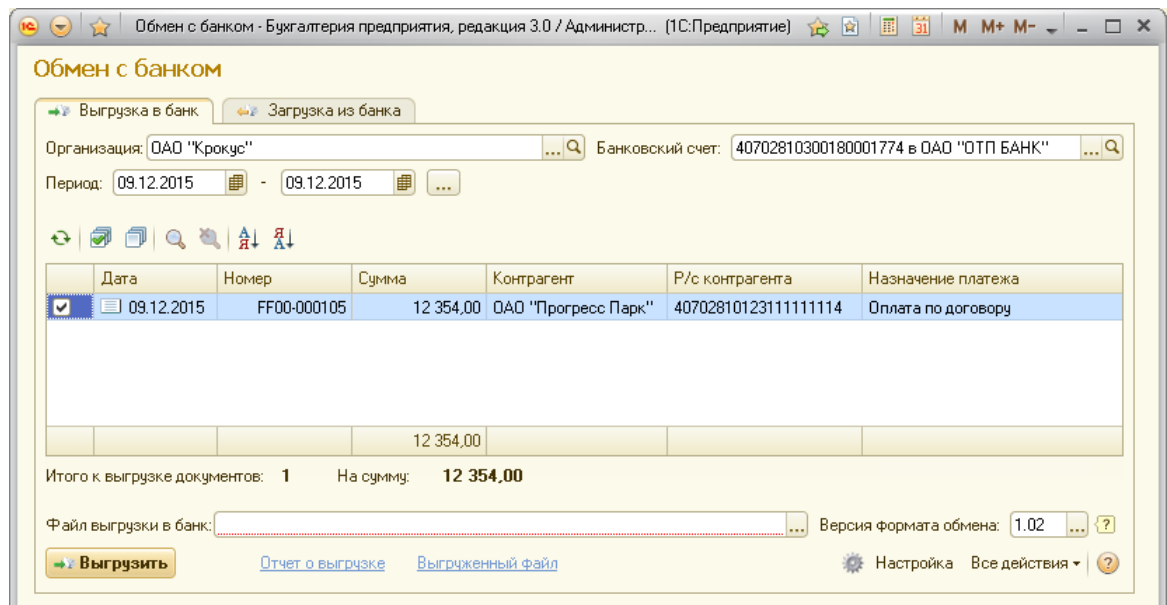

**Рис. 9. Закладка "Выгрузка из 1С Бухгалтерии" формы "Обмен с банком"**

- 3. Укажите на закладке **Выгрузка из 1С Бухгалтерии** следующую информацию:
	- **Организация**. Выберите организацию, для счетов которой будет выполняться выгрузка документов;
	- **Банковский счет**. Укажите банковский счет организации;
	- **Период**. Вручную или с помощью компонента **Календарь** укажите период формирования документов. Список документов за указанный период будет сформирован автоматически;
	- Выберите документы, которые необходимо выгрузить;
	- **Файл выгрузки из 1С Бухгалтерии**. Укажите файл, в который будут записаны данные выгрузки (если выполнены рекомендации раздела [Настройка обмена данными в конфигурации](#page-6-0) [«Бухгалтерия предприятия»,](#page-6-0) то поле заполнится автоматически);
	- **Версия формата обмена**. Выберите версию формата обмена (рекомендуется выбирать последнюю версию, на текущий момент –1.02).
- 4. Нажмите кнопку Жевыгрузить
- 5. Для контроля выгружаемых данных можно сформировать отчет, для этого нажмите на ссылку Отчет о выгрузке Откроется отчет о выгруженных платежных документах (см. [рис. 10\)](#page-13-0).

<span id="page-13-0"></span>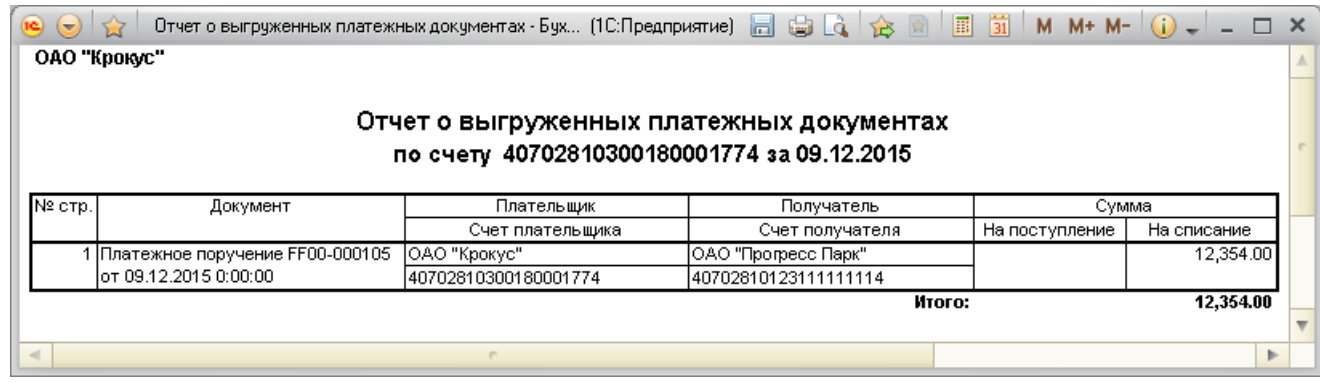

**Рис. 10. Отчет о выгруженных платежных документах**

6. Для просмотра файла выгрузки нажмите на ссылку Выгруженный файл

Пример файла выгрузки со списком платежных поручений из конфигурации «Бухгалтерия предприятия»:

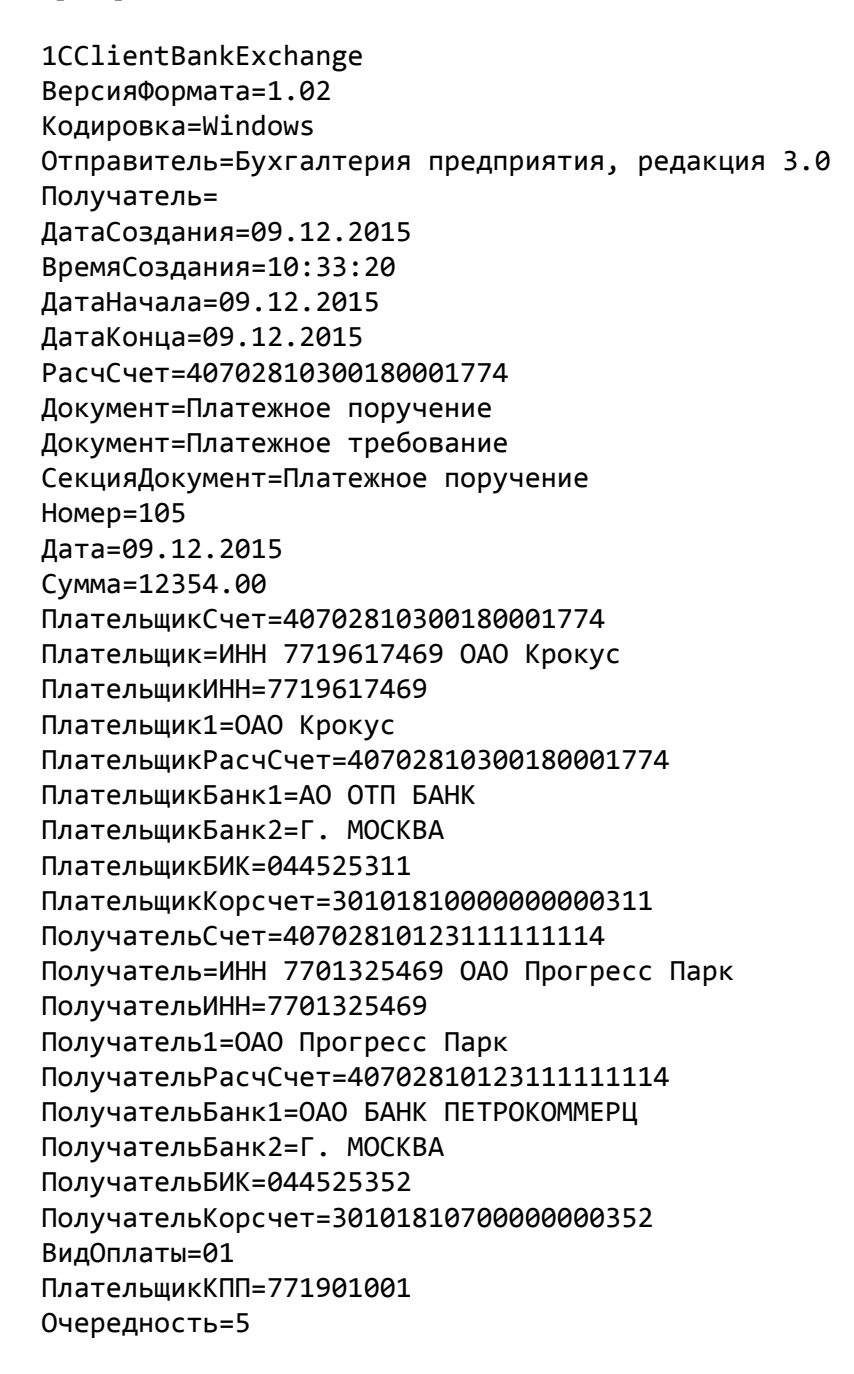

НазначениеПлатежа=Оплата по договору. Сумма 12354-00 без налога (НДС) НазначениеПлатежа1=Оплата по договору. Сумма 12354-00 без налога (НДС) КонецДокумента КонецФайла

#### <span id="page-14-0"></span>**Выгрузка платежных документов из конфигурации «Управление производственным предприятием»**

Для выгрузки документов из конфигурации «Управление производственным предприятием» выполните следующие действия:

- 1. Используя главное меню перейдите **Документы** → **Управление денежными средствами** → **1С:Предприятие–Клиент банка**. Откроется форма **Клиент банка (загрузка / выгрузка платежных документов)** (см. [рис. 6](#page-9-1)) .
- <span id="page-14-1"></span>2. Перейдите на закладку **Выгрузка** (см. [рис. 11\)](#page-14-1).

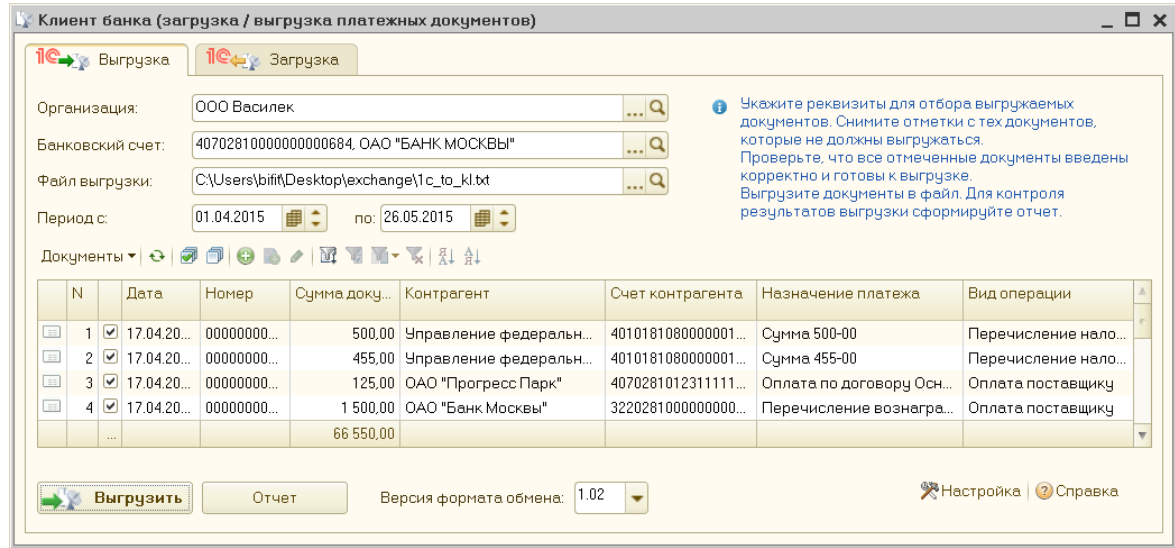

**Рис. 11. Закладка "Выгрузка" формы "Клиент банка (загрузка / выгрузка платежных документов)"**

- 3. Укажите на закладке **Выгрузка** следующую информацию:
	- **Организация**. Выберите организацию, для счетов которой будет выполняться выгрузка документов;
	- **Банковский счет**. Укажите банковский счет организации;
	- **Файл выгрузки**. Укажите файл, в который будут записаны данные выгрузки (если выполнены рекомендации раздела [Настройка обмена данными в конфигурации «Управление](#page-9-0) [производственным предприятием»,](#page-9-0) то поле заполнится автоматически);
	- **Период**. Вручную или с помощью компонента **Календарь** укажите период формирования документов. Список документов за указанный период будет сформирован автоматически;
	- Выберите документы, которые необходимо выгрузить;
	- **Версия формата обмена**. Выберите версию формата обмена (рекомендуется выбирать последнюю версию, на текущий момент –1.02).
- 4. Нажмите кнопку Выгрузить
- 5. Для контроля выгружаемых данных можно сформировать отчет, для этого нажмите на кнопку **Отчет**. Откроется отчет о выгруженных платежных документах (см. [рис. 12\)](#page-15-0).

<span id="page-15-0"></span>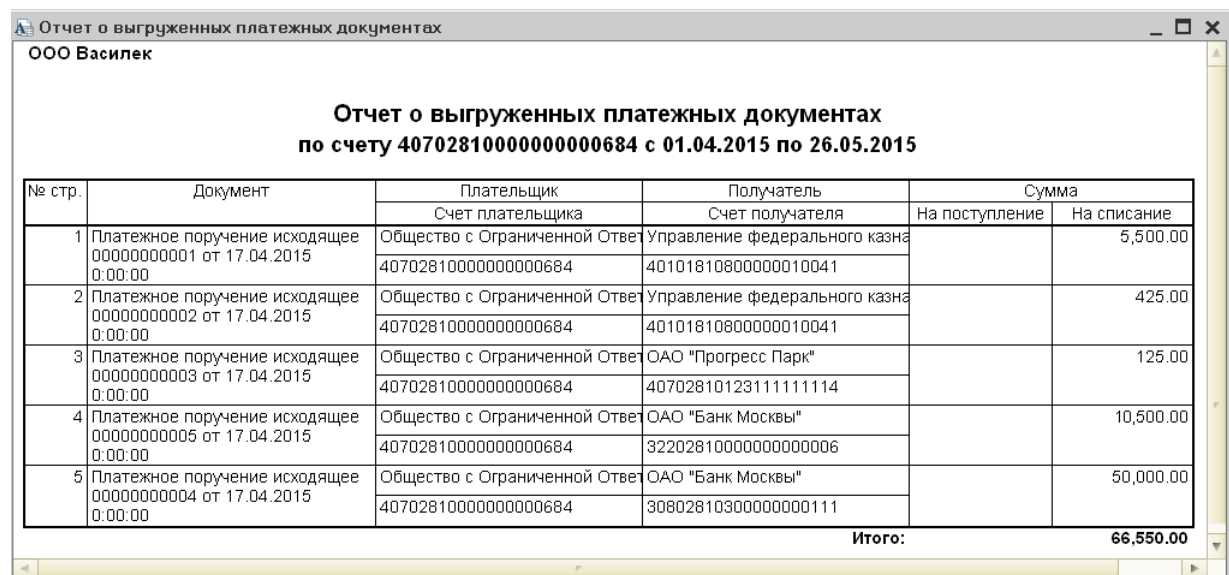

**Рис. 12. Отчет о выгруженных платежных документах**

Пример файла выгрузки из конфигурации «Управление производственным предприятием»:

1CClientBankExchange ВерсияФормата=1.02 Кодировка=Windows Отправитель=Управление производственным предприятием, редакция 1.3 Получатель=Система iBank 2 ООО БИФИТ ДатаСоздания=26.05.2015 ВремяСоздания=9:42:15 ДатаНачала=01.04.2015 ДатаКонца=26.05.2015 РасчСчет=40702810000000000684 Документ=Платежное поручение СекцияДокумент=Платежное поручение Номер=1 Дата=17.04.2015 Сумма=500.00 ПлательщикСчет=40702810000000000684 Плательщик=ИНН 7701107259 ООО Василек ПлательщикИНН=7701107259 Плательщик1=ООО Василек ПлательщикРасчСчет=40702810000000000684 ПлательщикБанк1=ОАО -"БАНК МОСКВЫ" ПлательщикБанк2=г. Москва ПлательщикБИК=044525219 ПлательщикКорсчет=30101810500000000219 ПолучательСчет=40101810800000010041 Получатель=ИНН 7719107193 Управление федерального казначейства МФ РФ по г.Москве (ИФНС 19 по ВАО) ПолучательИНН=7719107193 Получатель1=Управление федерального казначейства МФ РФ по г.Москве (ИФНС 19 по - ВАО) ПолучательРасчСчет=40101810800000010041 ПолучательБанк1=ОТДЕЛЕНИЕ 1 МОСКОВСКОГО ГТУ БАНКА РОССИИ ПолучательБИК=044583001 ВидОплаты=01

СтатусСоставителя=01 ПлательщикКПП=770101001 ПолучательКПП=771901001 ПоказательКБК=00011105013030000120 ОКАТО=45021155 ПоказательОснования=ТП ПоказательПериода=МС.04.2015 ПоказательНомера=0 ПоказательДаты=0 ПоказательТипа=0 Очередность=5 НазначениеПлатежа=Сумма 500-00 НазначениеПлатежа1=Сумма 500-00 Код=126567878909434567219 КонецДокумента КонецФайла

#### <span id="page-16-0"></span>**Импорт платежных документов в «iBank 2»**

Для импорта данных в АРМ системы «iBank 2» перейдите в подраздел **Рублевые документы** → **Платежное поручение** (см. [рис. 13](#page-16-1)).

<span id="page-16-1"></span>

| 图 ОАО "Крокус", Bankname - Internet-Банкинг для корпоративных клиентов |                |                                                  |                              |                                      |                                      | $\blacksquare$ $\blacksquare$ $\times$ |
|------------------------------------------------------------------------|----------------|--------------------------------------------------|------------------------------|--------------------------------------|--------------------------------------|----------------------------------------|
| Настройки Сервис<br>Документы                                          | Помощь         |                                                  |                              |                                      |                                      |                                        |
|                                                                        |                |                                                  | out                          |                                      |                                      |                                        |
| Выписка                                                                | Рабочие        | Исполненные                                      |                              | Шаблоны                              |                                      |                                        |
| Рублевые документы<br>P                                                |                |                                                  |                              |                                      |                                      |                                        |
| Платежное поручение                                                    | Документы      | любые                                            | $\overline{\mathbf{v}}$<br>c | <b>BEE</b><br>$\mathsf{d}$<br>$\sim$ | Обновить<br>$\vert \mathbf{u} \vert$ |                                        |
| Заявка на наличные                                                     |                | N док. *2 Дата док. *1 Сумма                     |                              | Получатель                           | Назначение плате                     | $\overline{\phantom{a}}$<br>Статус     |
| Заявление об акцепте                                                   | 44             | 23.12.2015                                       | 2000.00                      | OOO COOMT                            | Оплата по договор                    | Новый                                  |
| Заранее данный акцепт                                                  | 10             | 25.02.2015                                       | 4 000.00                     | ООО "Ульяна"                         | Покупка расходны                     | На обработке                           |
|                                                                        | 9              | 24.02.2015                                       | 490 000.00                   | ООО "Звездопад"                      | Сервисные услуги                     | На акцепт                              |
| Отмена заранее данного<br>ш                                            | 8              | 24.02.2015                                       | 6 000.00                     | ООО "Ульяна"                         | Зарплата аутсорсе                    | Не акцептован                          |
| Платежное требование                                                   | $\overline{7}$ | 24.02.2015                                       | 70 000.00                    | ООО "Ульяна"                         | Благотворительно                     | Доставлен                              |
| Инкассовое поручение                                                   | 6              | 24.02.2015                                       | 100 600.00                   | ООО "Ульяна"                         | Благотворительно                     | Доставлен                              |
| Реестр документов на ин                                                | 5              | 24.02.2015                                       | 100 600.00                   | ООО "Ульяна"                         | Благотворительно                     | Новый                                  |
| Заявление на аккредитиі                                                | 4              | 10.02.2015                                       | 100 500.00                   | OAO MITTC                            | Счет на оплату усл                   | Отвергнут                              |
| Валютные документы                                                     | 3              | 06.02.2015                                       | 2 500.00                     | ООО "Ульяна"                         | Покупка расходны                     | Отвергнут                              |
| ➀                                                                      |                | 05.02.2015                                       | 2000.00                      | ООО "Ульяна"                         | Покупка расходны                     | Доставлен                              |
| Валютный контроль<br>$+$                                               | 134            | 24.11.2014                                       | 3 005.00                     | ОАО "Мосзнгергосбыт"                 | Счет за потреблен                    | На акцепт                              |
| Дополнительные документі                                               | 133            | 24.11.2014                                       | 2 500.00                     | ОАО "Прогресс Парк"                  | Ремонт оргтехники   Требует подтвер  |                                        |
| $\left( = \frac{1}{2} \right)$<br>Письма<br>$+$                        | 132            | 24.11.2014                                       | 3003.00                      | ОАО "Мосзнгергосбыт"                 | Счет за потреблен                    | Требует подтвер                        |
| $\mathbf{P}$ Лепозиты.                                                 | 131            | 24.11.2014                                       | 4 500.00                     | ОАО "Прогресс Парк"                  | Ремонт оргтехники  Требует подтвер   |                                        |
|                                                                        | مصد            | $\sim$ $\sim$ $\sim$ $\sim$ $\sim$ $\sim$ $\sim$ | 0.000.00                     |                                      | <u> December en membrono</u>         | $1.1 - 1.1$                            |
| Всего документов: 85 На общую сумму: 2 709 116.67                      |                |                                                  |                              |                                      |                                      |                                        |

**Рис. 13. Раздел "Платежное поручение"**

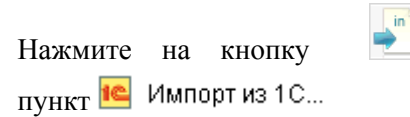

 $\overline{\mathbf{v}}$  панели инструментов и в выпадающем списке выберите

Если настройки импорта документов в формате 1С заданы корректно, предварительно выгруженный из системы «1С:Предприятие» список документов будет импортирован в АРМ. Результаты импорта отобразятся в окне **Импорт документов из 1С** (см. [рис. 14](#page-17-0) ).

<span id="page-17-0"></span>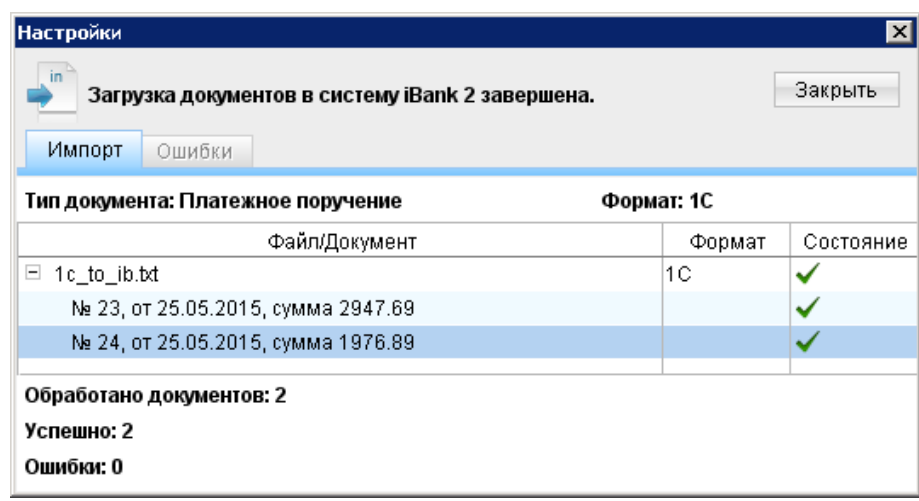

**Рис. 14. Окно "Импорт документов из 1С"**

Для завершения импорта данных из системы «1С:Предприятие» в банк необходимо подписать загруженные документы требуемым количеством подписей.

# <span id="page-18-0"></span>**Загрузка выписки из «iBank 2» в «1С:Предприятие»**

Данные из банка принимаются также в два этапа. На первом этапе в АРМ системы «iBank 2» пользователем инициируется получение выписки и формирование файла выписки. На втором этапе выписка загружается в систему «1С:Предприятие».

#### <span id="page-18-1"></span>**Получение и экспорт выписки из «iBank 2»**

<span id="page-18-3"></span>•

Для экспорта выписки изАРМ системы «iBank 2» перейдите в раздел **Выписка** и выполните следующие действия:

• Задайте параметры получения выписки: выберите наименование банка, номер счета, укажите период получения выписки. При необходимости используйте фильтр. Нажмите кнопку **Получить** (см. [рис. 15\)](#page-18-2).

<span id="page-18-2"></span>

| 图 0A0 "Крокус", Bankname - Internet-Банкинг для корпоративных клиентов                                                                          |        |                                   |            |             |    |                                                                   |            | $\Box$ o $\times$                         |
|----------------------------------------------------------------------------------------------------|--------|-----------------------------------|------------|-------------|----|-------------------------------------------------------------------|------------|-------------------------------------------|
| Документы Настройки Сервис Помощь                                                                                                    |        |                                   |            |             |    |                                                                   |            |                                           |
|                                                                                                    |        |                                   | in)<br>out | ×           |    |                                                                   |            |                                           |
| Выписка<br>$\begin{array}{c}\n\hline\n\end{array}$                                                                                              |        |                                   |            |             |    | Выписка                                                           |            |                                           |
| Рублевые документы<br>P                                                                                                    |        | OAO "OTFI BAHK", r.MOCKBA<br>Банк |            | Получить    |    |                                                                   |            |                                           |
| Валютные документы<br>์ \$                                                                                                    |        | CHet 40702810300180001774         |            |             |    | $c$ 24.04.2015<br><b>Fact</b><br>$\mathsf{d}$                     | 20.12.2015 | Фильтр ≫<br><b>B</b>                      |
| ถ<br>Валютный контроль<br>$\begin{array}{c} \begin{array}{c} \begin{array}{c} \begin{array}{c} \end{array} \end{array} \end{array} \end{array}$ |        |                                   |            |             |    |                                                                   |            |                                           |
| Дополнительные документы<br>$\ddot{}$                                                                                                    |        | Входящий остаток: 350 000.00 RUR  |            |             |    |                                                                   |            |                                           |
| ="] Письма<br>$+$                                                                                                    |        |                                   |            |             |    | Операции, предшествующие дате начала периода выписки, отсутствуют |            |                                           |
| $\begin{array}{c} \begin{array}{c} \begin{array}{c} \end{array} \end{array} \end{array}$<br>Депозиты                                            | N док. | Дата о - 1 Дебет                  |            | Кредит      | КO | Счет корр.                                                        | Дата док.  | Корреспондент<br>$\overline{\phantom{a}}$ |
| Зарплатный проект<br>$\overline{+}$                                                                                                    | 22     | 14.05.2015                        |            | 11 237.50 1 |    | 40702810300000000020                                              | 14.05.2015 | ООО "Филимонофф"                          |
| Бюджетирование<br>$\begin{array}{c}\n\hline\n\end{array}$                                                                                       | 21     | 14.05.2015                        |            | 3500.0011   |    | 507028106600000000300                                             | 14.05.2015 | ОАО "Зебра"                               |
| $+$<br>Договоры                                                                                                    | 9      | 12.05.2015                        |            | $3500.00$ 1 |    | 50702810660000000300                                              | 12.05.2015 | ОАО "Зебра"                               |
|                                                                                                    | 14     | 12.05.2015                        |            | 4 300.00 1  |    | 40702810500000000008                                              | 12.05.2015 | НПО "Альтар"                              |
| Входящие документы (2)                                                                                                    | 13     | 12.05.2015                        |            | $8700.00$ 1 |    | 407028109900000000006                                             | 12.05.2015 | ООО "Ясень"                               |
| Отчеты<br>$\begin{array}{c} \begin{array}{c} \begin{array}{c} \end{array} \end{array} \end{array}$                                              | 12     | 12.05.2015                        |            | 3500.0011   |    | 40702810300180001744                                              | 12.05.2015 | НПО "Зубр"                                |
| Справочники<br>$\overline{+}$                                                                                                    | 11     | 12.05.2015                        |            | 1260.0011   |    | 50702810660000000300                                              | 12.05.2015 | ОАО "Кипарис"                             |
| Мониторинг                                                                                                    | 10     | 12.05.2015                        |            | 11 237.50 1 |    | 407028103000000000020                                             | 12.05.2015 | ООО "Филимонофф"                          |
|                                                                                                    | 33     | 11.05.2015                        |            | $1260.00$ 1 |    | 50702810660000000300                                              | 11.05.2015 | ОАО "Кипарис"                             |
| Сводка                                                                                                    | 31     | 11.05.2015                        |            | 3500.0011   |    | 507028106600000000300                                             | 11.05.2015 | ОАО "Зебра"                               |
| Ключи ЭП                                                                                                    | 32     | 11.05.2015 11 237.50              |            |             | 1  | 40702810300000000020                                              | 11.05.2015 | ООО "Филимонофф"                          |
|                                                                                                    | 6      | 24.04.2015                        |            | 1 256.13 1  |    | 30101810700000000108                                              | 24.04.2015 | ОАО "Прогресс Парк"                       |
|                                                                                                    |        |                                   |            |             |    | Итого оборотов: Дебет 11 237.50 RUR Кредит 54 511.13 RUR          |            |                                           |
|                                                                                                    |        | Исходящий остаток: 306 726.37 RUR |            |             |    |                                                                   |            |                                           |
|                                                                                                    |        | покупка оборудования              |            |             |    |                                                                   |            |                                           |
| Выделено операций: 1 Дебет: 0.00 RUR Кредит: 8 700.00 RUR                                                                                       |        |                                   |            |             |    |                                                                   |            |                                           |

**Рис. 15. Раздел "Выписка"**

Нажмите на кнопку и в выпадающем списке выберите <sup>1</sup> Экспорт в 1С. Результаты экспорта отобразятся в окне **Экспорт выписки по счету** (см. [рис. 16](#page-18-3)).

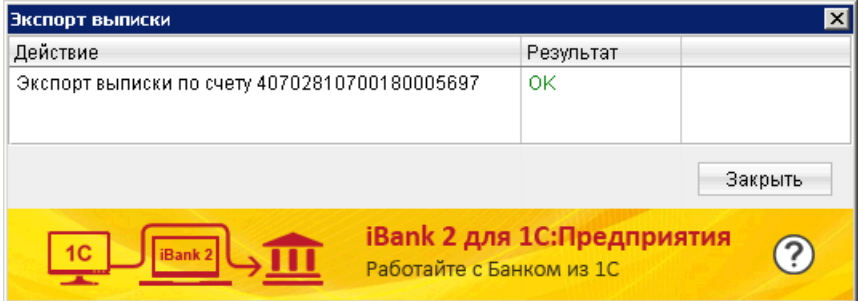

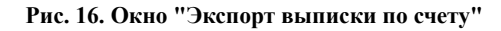

По результатам экспорта будет сформирован файл с данными выписки в формате 1С:

1CClientBankExchange ВерсияФормата=1.02 Кодировка=Windows ДатаНачала=10.09.2015 ДатаКонца=10.09.2015 РасчСчет=40702810700180005697 СекцияРасчСчет ДатаНачала=10.09.2015 ДатаКонца=10.09.2015 РасчСчет=40702810700180005697 НачальныйОстаток=55000000.00 ВсегоПоступило=119.00 ВсегоСписано=0.00 КонечныйОстаток=55000119.00 КонецРасчСчет СекцияДокумент=Платежное поручение Номер=33 Дата=10.09.2015 Сумма=119.00 ПлательщикСчет=40702810990000000006 ПлательщикИНН=7702365510 Плательщик=7702365510 ООО Лаванда Плательщик1=ООО Лаванда ПлательщикБИК=044525219 ПлательщикКорсчет=30101810500000000219 ПлательщикБанк1=ОАО БАНК МОСКВЫ, г.МОСКВА ПлательщикРасчСчет=40702810990000000006 ПлательщикКПП= ПолучательСчет=40702810700180005697 ДатаПоступило=10.09.2015 Получатель=ОАО Агрофена Получатель1=ОАО Агрофена ПолучательИНН=7736529901 ПолучательРасчСчет=40702810700180005697 ПолучательБанк1=ОАО ОТП БАНК, г.МОСКВА ПолучательБИК=044525311 ПолучательКорсчет=30101810000000000311 ПолучательКПП=771901032 ВидПлатежа= ВидОплаты=01 СрокПлатежа=10.09.2015 Очередность= Код= НазначениеПлатежа=оплата услуг КонецДокумента КонецФайла

#### <span id="page-19-0"></span>**Загрузка выписки в конфигурации «Бухгалтерия предприятия»**

Для загрузки выписки в конфигурацию «Бухгалтерия предприятия» выполните следующие действия:

1. Перейдите в раздел **Банк и касса** и на панели действий в блоке **Сервис** выберите пункт **Обмен с банком**. Откроется форма **Обмен с банком** (см. [рис. 3\)](#page-7-0).

<span id="page-20-0"></span>2. Перейдите на закладку **Загрузка в 1С Бухгалтерию** (см. [рис. 17](#page-20-0)).

|                         |                 | • Выгрузка из 1С. Бухгалтерии | • Загрузка в 1С.Бухгалтерию                                                       |         |              |                                                  |                                        |                                                    |                                   |                         |  |  |
|-------------------------|-----------------|-------------------------------|-----------------------------------------------------------------------------------|---------|--------------|--------------------------------------------------|----------------------------------------|----------------------------------------------------|-----------------------------------|-------------------------|--|--|
|                         |                 |                               |                                                                                   |         |              | ೦<br>Банковский счет:                            |                                        |                                                    |                                   |                         |  |  |
|                         | Организация:    | ООО Василек                   | 40702810000000000666, OAO "БАНК МОСКВЫ"                                           |         | $\mathbf{a}$ |                                                  |                                        |                                                    |                                   |                         |  |  |
| Файл загрчзки в         |                 |                               | Открыть файл<br>C:\Users\bifit\Desktop\exchange\kl to 1c.txt                      |         |              |                                                  |                                        |                                                    |                                   |                         |  |  |
|                         | 1С.Бухгалтерию: |                               |                                                                                   |         |              |                                                  |                                        |                                                    |                                   |                         |  |  |
|                         |                 |                               |                                                                                   |         |              |                                                  |                                        |                                                    |                                   |                         |  |  |
|                         |                 |                               | O OSHOBHTL ИЗ ВЫПИСКИ <b>19 19 19 19 П</b> ОКАЗАТЬ ОШИБКИ <b>47   Q 8   AI AI</b> |         |              |                                                  |                                        |                                                    |                                   |                         |  |  |
|                         |                 |                               |                                                                                   |         |              |                                                  |                                        |                                                    |                                   |                         |  |  |
| Лата                    |                 | Номер                         | <b>Докчмент</b>                                                                   | Поступи | Списано      | Контрагент                                       | Р/сконтрагента                         | Назначение платежа                                 | Вид операции                      | л                       |  |  |
| M                       | 102042          | 4002                          | Списание с расчетного счета<br>FF00-000001 or 02.04.2012 23:59:59                 |         |              | 402.02 OAO BAHK MOCKBH F.<br><b>MOCKRA</b>       | 60322810002000000<br><b>OAO "FAHK</b>  | Комиссия банка за<br>03.2012                       | Прочее списание                   |                         |  |  |
| $\overline{\mathbf{v}}$ | 102.042         | 3454                          | Списание с расчетного счета<br>FF00-000002 or 02:04:2012 23:59:59                 |         |              | 406.06 УФК по Московской<br>области (Межрайонная | 40101810600000010<br>ОТДЕЛЕНИЕ 1       | Списано по<br>исполнительному лис                  | Прочие расчеты с<br>контрагентами | $\Omega$<br>ſг          |  |  |
| $\blacktriangledown$    | n2 n4 2         | 409                           | Списание с расчетного счета<br>FF00-000003 or 02.04.2012 23:59:59                 |         |              | 409.99 OAO BAHK MOCKBH. F.<br>MOCKRA             | 90102810003000000<br>0AO "FAHK         | Частичное списание по<br>платежному требованию     | Прочее списание                   |                         |  |  |
| $\overline{\mathbf{v}}$ | 02.042          | 416                           | Списание с расчетного счета<br>FF00-000004 or 02.04.2012 23:59:59                 |         |              | 416.16 OAO EAHK MOCKBH. F.<br>MOCKBA             | 90202810005000000.<br>OAO "BAHK        | Картотека 2. Частичное<br>списание. Осн. л-т 34-А5 | Прочее списание                   |                         |  |  |
| $\blacktriangledown$    | 02042           | 202                           | Списание с расчетного счета<br>FE00-000005 or 02.04.2012.23:59:59                 |         |              | 50 000.00 OAO BAHK MOCKBЫ. Г.<br><b>MOOKRA</b>   | 20202810004000000.<br><b>OAO "FAHK</b> | Выдано по чеку 2034 от<br>02.04.2012               | Прочее списание                   |                         |  |  |
|                         |                 |                               |                                                                                   |         | 51 634.23    |                                                  |                                        |                                                    |                                   | $\overline{\mathbf{v}}$ |  |  |
|                         |                 |                               |                                                                                   |         |              |                                                  |                                        |                                                    |                                   | b.                      |  |  |
|                         |                 |                               |                                                                                   |         |              |                                                  | 51 634.23<br>Списаний на сумму:        |                                                    |                                   |                         |  |  |

**Рис. 17. Форма "Обмен с банком". Закладка "Загрузка в 1С Бухгалтерию"**

- 3. Укажите следующую информацию:
	- **Организация**. Выберите организацию, по счетам которой будет проводиться загрузка документов;
	- **Банковский счет**. Укажите банковский счет организации;
	- **Файл загрузки в 1С:Бухгалтерию**. Укажите файл, из которого будет проводиться загрузка. Файл можно просмотреть нажав на ссылку Открыть файл (если выполнены рекомендации раздела [Настройка обмена данными в конфигурации «Бухгалтерия предприятия»,](#page-6-0) то поле заполнится автоматически);
	- Нажмите кнопку Обновить из выписки В таблице отобразятся документы, которые можно загрузить из выбранного файла. Выберите в таблице документы, информацию о которых необходимо загрузить в конфигурацию «Бухгалтерия предприятия».
- 4. Нажмите кнопку « Загрузить
- 5. Для контроля загружаемых данных можно сформировать отчет, для этого нажмите ссылку Отчет о загрузках Откроется отчет о загруженных документах (см. [рис. 18\)](#page-20-1).

<span id="page-20-1"></span>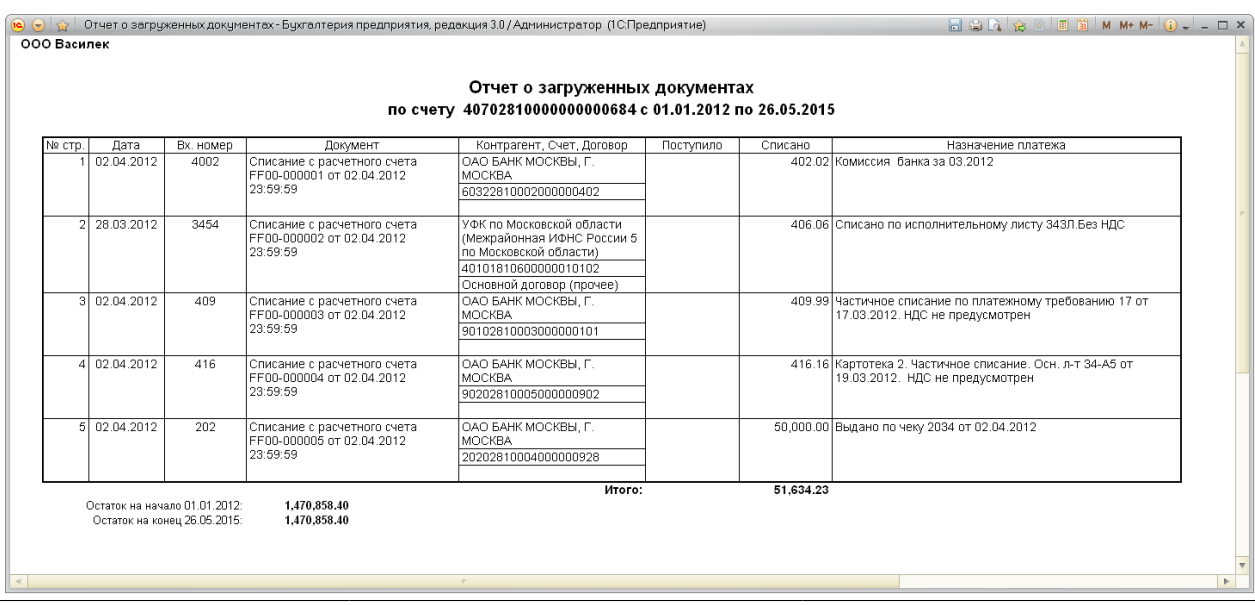

#### <span id="page-21-0"></span>**Загрузка выписки в конфигурацию «Управление производственным предприятием»**

Для загрузки выписки в конфигурации «Управление производственным предприятием» выполните:

- 1. Перейдите: **Документы** → **Управление денежными средствами** → **1С Предприятие–Клиент банка**. Откроется форма **Клиент банка (загрузка / выгрузка платежных документов)** (см. [рис. 6](#page-9-1)).
- <span id="page-21-1"></span>2. Перейдите на закладку **Загрузка** (см. [рис. 19\)](#page-21-1).

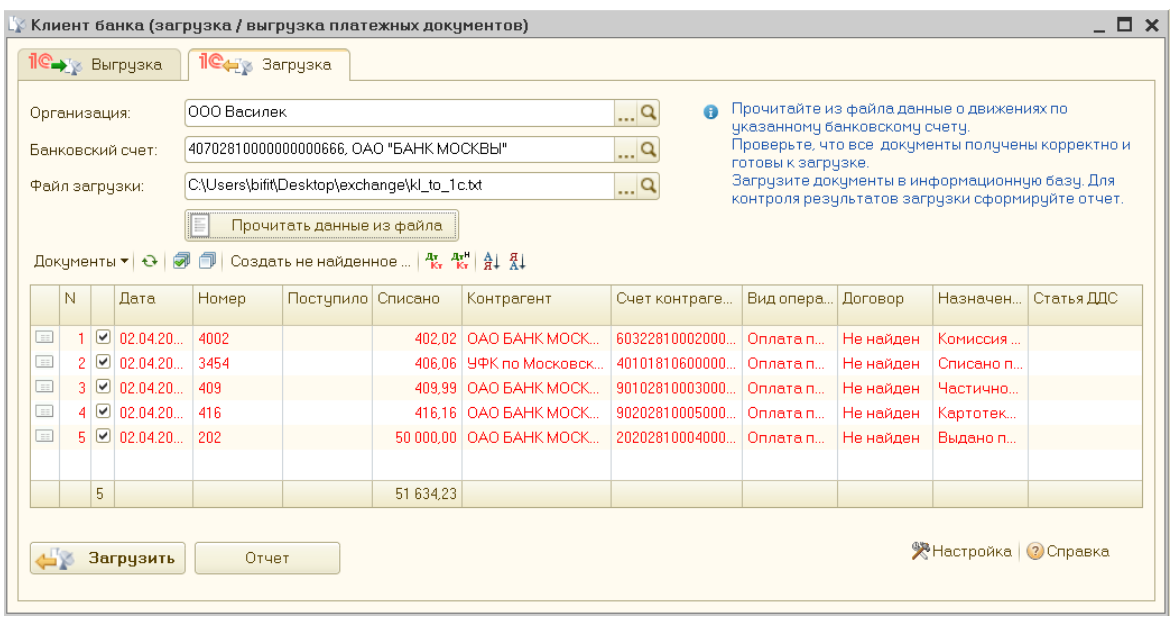

**Рис. 19. Закладка "Загрузка" формы "Клиент банка (загрузка / выгрузка платежных документов)"**

- 3. На закладке **Загрузка** укажите следующую информацию:
	- **Организация**. Выберите организацию, по счетам которой будет проводиться загрузка документов;
	- **Банковский счет**. Укажите банковский счет организации;
	- **Файл загрузки**. Укажите файл, из которого будет проводиться загрузка (если выполнены рекомендации раздела [Настройка обмена данными в конфигурации «Управление](#page-9-0) [производственным предприятием»,](#page-9-0) то поле заполнится автоматически);
	- Нажмите кнопку **Е прочитать данные из файла** В таблице отобразятся документы, которые можно загрузить из выбранного файла;
	- Выберите документы, которые необходимо загрузить.
- 4. Нажмите кнопку **Эвгрузить**
- 5. Для контроля загружаемых данных можно сформировать отчет, для этого нажмите на кнопку **Отчет**. Откроется отчет о загружаемых платежных документах (см. [рис. 20](#page-22-0)).

<span id="page-22-0"></span>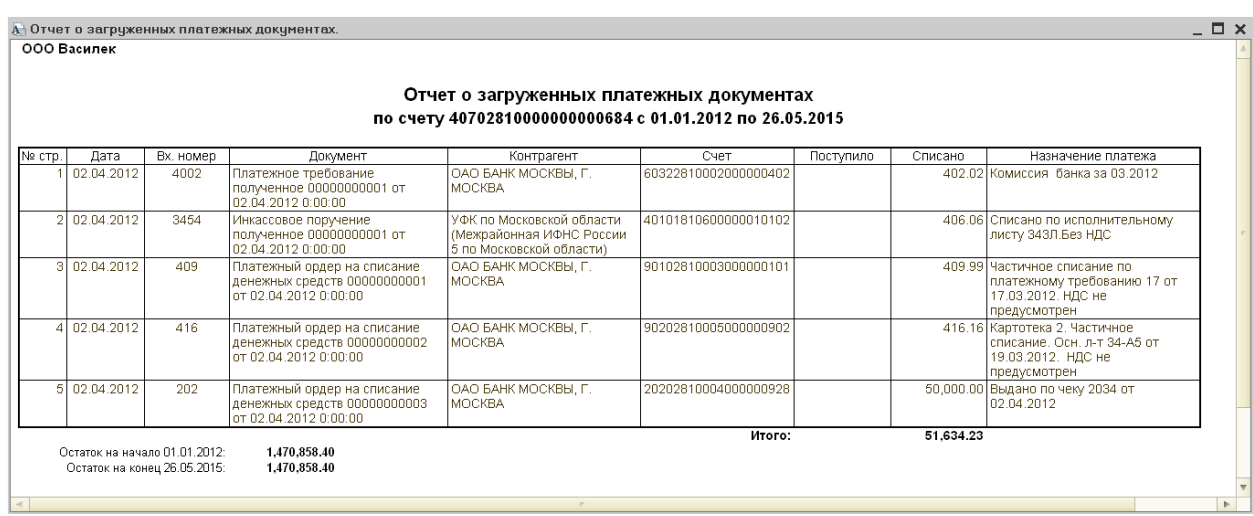

**Рис. 20. Отчет о загружаемых платежных документах**